## پرسشهای متداول کاربرانِ سامانه پژوهشیار

**از تمامی کاربران سامانه، به خصوص دانشجویان عزیز و اساتید گرانقدر تقاضا داریم پیش از طرخ هرگونه پرسش در بخش درخواست پشتیبانی سامانه، اقدام به مطالعهی این فایل نمایند.**

**سواالت مربوط به ثبت نام [............................................](#page-1-0) 2 سواالت متداول مربوط به درخواست اساتید [مقطعکارشناسی](#page-3-0) ارشد و دکتری تخصصی [......................................................](#page-3-0) 4 سواالت متداول مربوط به پروپوزال [کارشناسی](#page-7-0) ارشد و دکتری تخصصی[..............................................................](#page-7-0) 8**

### <span id="page-1-0"></span>سواالت مربوط به ثبت نام

.1 نحوه ثبت نام در سامانه پژوهشیار چگونه است؟

اگر تا کنون در سامانه پژوهشیار ثبت نام نکرده اید، باید در صفحه ی سایت، روی گزینه ثبت نام در سامانه کلیک کنید، اینجا را کلیک کنید https://ris.iau.ac.ir/index.phtml. در صفحه جدیدی که برای شما باز میشود، باید تمامی اطالعات خود را به دقت وارد کنید. کد ملی و شماره دانشجویی خود را با دقت وارد کنید و از صحت آن اطمینان وارد نمایید. همچنین آدرس ایمیل و شماره همراه خود را با دقت وارد کنید. زیرا رمز عبور شما از طریق ایمیل و پیامک برای شما ارسال میشود.

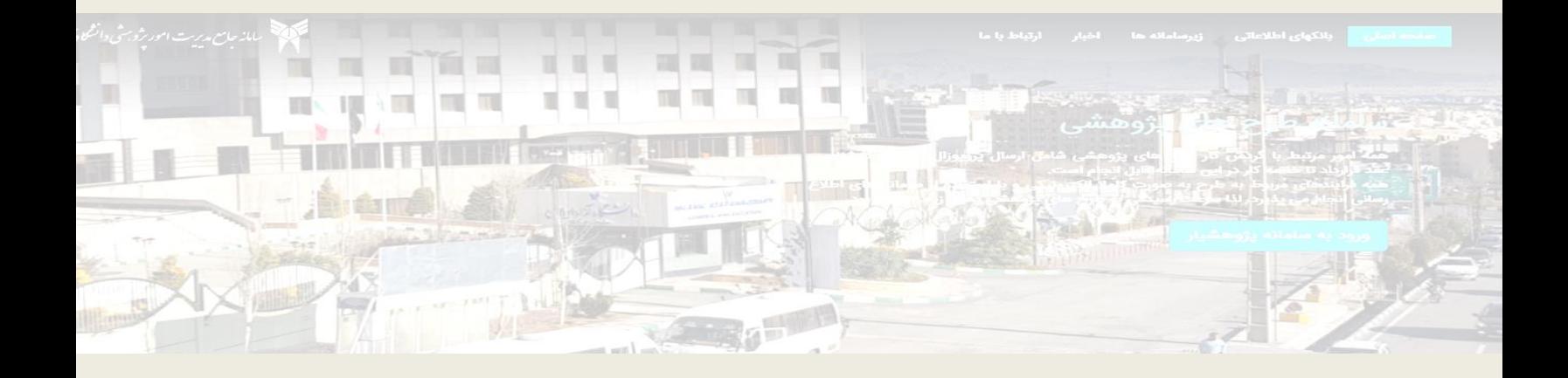

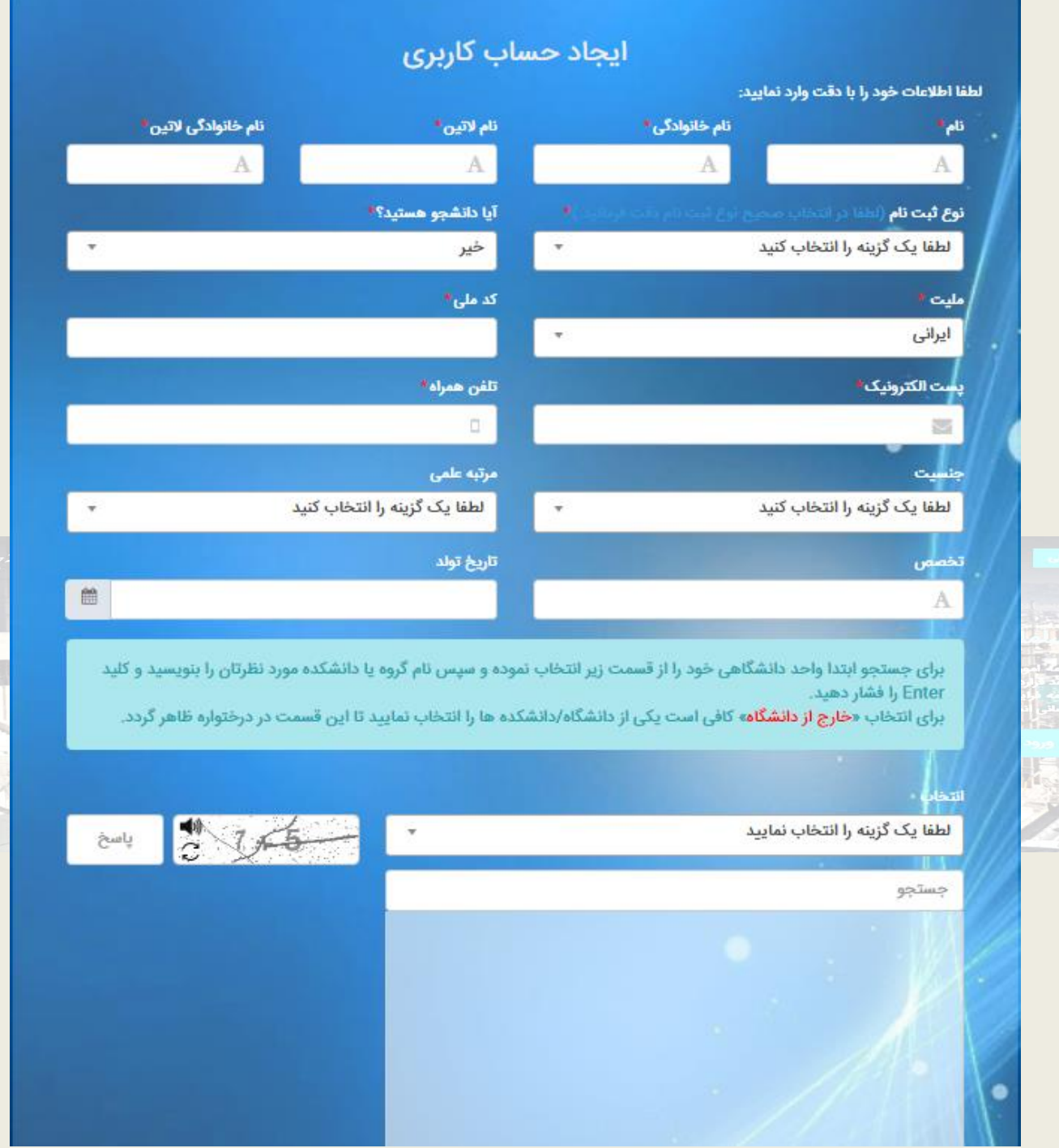

اگر دانشجو هستید به این نکته مهم دقت کنید که در یکی از بخش ها از شما پرسیده می شود که آیا تاریخ دفاع از پروپوزال شما قبل از تاریخ 98/2/1 است یا خیر؟ پاسخ دقیق به این سوال در نحوه گردش کار پروپوزال شما در سامانه بسیار تاثیر گذار و حیاتی است. در صورت عدم اطمینان از پاسخ، مراتب را از طریق امور پژوهشی و احد پیگیری نمایید. .2 چرا پس از ثبت نام در سامانه پژوهشیار رمز عبور دریافت نشده است؟

رمز عبور برای شمارهی همراه و آدرس ایمیلی که فرد هنگام ثبت نام وارد کرده است ارسال می شود. اگر هیچ رمزی دریافت نشده است، احتماال تلفن یا آدرس ایمیل اشتباه وارد شده است. فرد برای اصالح اطالعات شخصی خود باید به کارشناسان پژوهشی واحد دانشگاهی خود مراجعه کند.

> .3 در صورت فراموشی رمز عبور چگونه میتوان آن را بازیابی کرد؟ در آدرس [phtml.index/ir.ac.iau.ris://https](https://ris.iau.ac.ir/index.phtml) روی گزینه بازیابی رمز عبور کلیک شود.

.4 چرا نام رشته تحصیلی/محل کار فرددر سامانه پژوهشیار نیست؟ اسامی رشته های واحدهای دانشگاهی، توسط واحدهای دانشگاهی جهت درج برای پشتیبانی سامانه ارسال می شود. دانشجو و یا استاد باید از واحد دانشگاهی خود پیگیری نمایند که آیا رشته مزبور جهت درج در سامانه ارسال شده است یا خیر.

.5 چگونه میتوان همزمان به عنوان دانشجو و عضو هیات علمی در سامانه ثبت نام کرد؟ فرد ابتدا باید در واحد دانشگاهی محل اشتغال خود به عنوان هیات علمی ثبت نام کند. سپس باید از یکی از ادمین های واحد خود (مدیر گروه/رئیس دانشکده/معاون پژوهشی واحد) درخواست کند تا نقش دانشجو <mark>(پزشکی یا غیر پزشکی) نیز به او اختصاص</mark> داده شود. با اختصاص این نقش، فرد می تواند فعالیتهای دانشجویی خود را انجام دهد.

.6 دلیل مواجه با پیام"شما در سامانه ثبت نام کرده اید"در هنگام ثبت نام اولیه چیست؟

این پیام خطا معموال زمانی ظاهر می شود که اطالعاتی نظیر کد ملی، آدرس الکترونیک یا شماره همراه تکراری باشد. کاربر باید مطمئن باشد از شماره تلفن یا آدرس الکترونیک فرد دیگری استفاده نمی کند. اگر مشکل کاربر برطرف نشد، باید آن را با واحد پشتیبانی سامانه پژوشیار در جریان بگذارد.

### <span id="page-3-0"></span>سواالت متداول مربوط به درخواست اساتید مقطع کارشناسی ارشد و دکتری تخصصی

.7 نحوه ی گردش کار درخواست اساتید مقطع کارشناسی ارشد در سامانه پژوهشیار چگونه است؟ دانشجو باید در صفحه کاربری خود، قسمت **فعالیت های شما** روی گزینه **ارسال درخواست جدید** کلیک کند. در صفحه جدیدی که برای او نمایش داده می شود روی درخواست اساتید مقطع کارشناسی ارشد کلیک کند. در صفحه جدید باید گام به گام مراحل را تکمیل کنید و نام استاد راهنما/مشاور خود را انتخاب کنید. این مراحل به ترتیب عبارتند از ۱) مشخصات پیشنهادی ۲) انتخاب زمینه پژوهشی ۳) انتخاب استاد راهنما/مشاور ٤) خاتمه و ارسال.

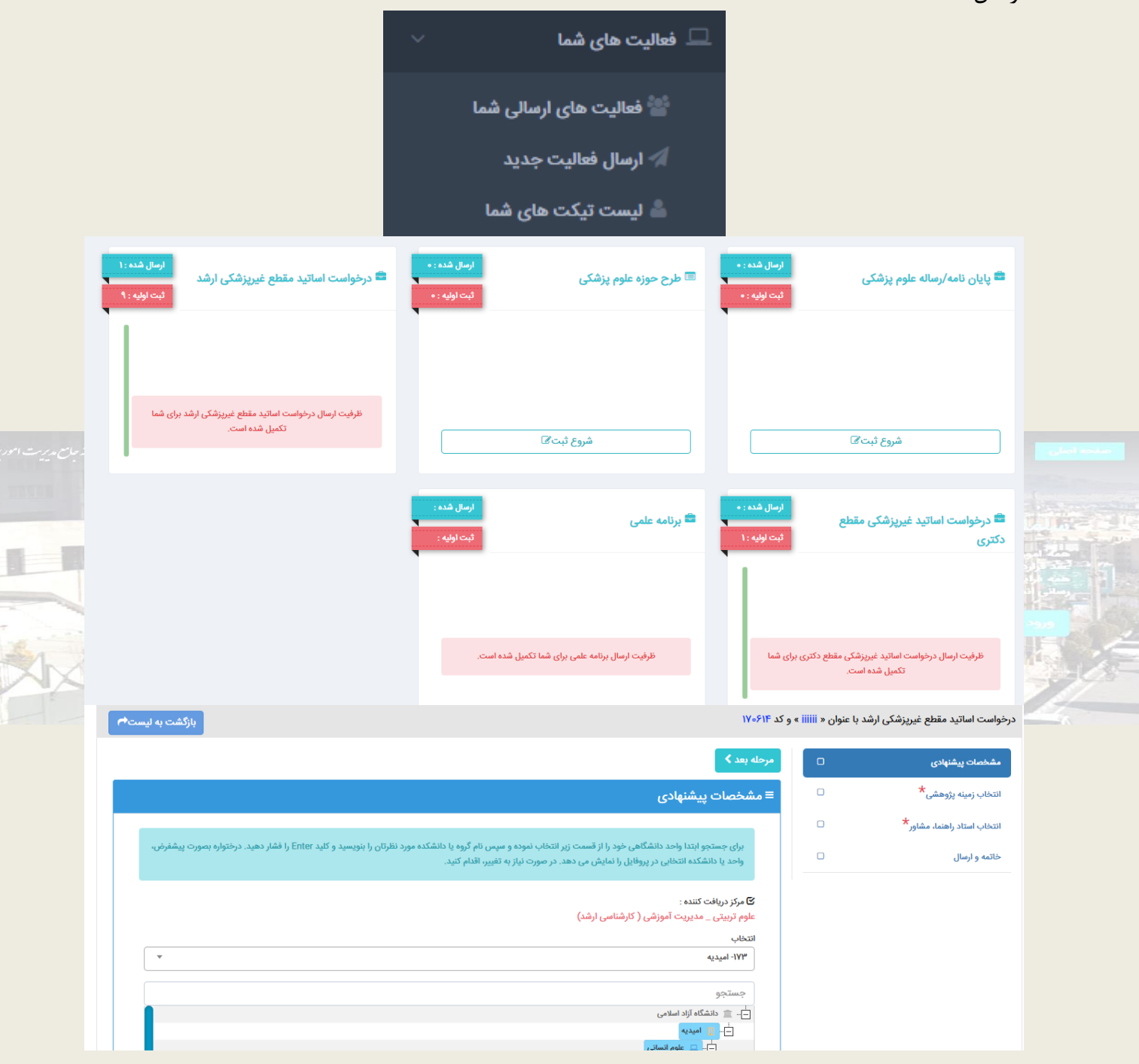

در بخش انتخاب زمینه پژوهشی، دانشجو می تواند موضوع آزاد و یا انتخاب از برنامه های علمی را انتخاب کند. دانشجو برای انتخاب موضوع آزاد، باید روی دکمهی موضوع آزاد کلیک کند. دقت شود که اگر دانشجو موضوع آزاد را انتخاب کند، استاد راهنمای مورد نظر باید پیشتر نیمی از ظرفیت خود را به موضوع آزاد اختصاص داده باشد. بهتر است دانشجو در این مورد حتما با استاد خود مشورت کند. همچنین دانشجو با مشورت استاد راهنمای خود میتواند از میان برنامههای علمی موجود در سامانه یک **زمینه پژوهشی** را انتخاب کند. برای انتخاب زمینه پژوهشی باید روی درخت کلیک کند و از میان برنامههای علمی، زمینهی مورد نظر خود را انتخاب کند. در مرحلهی بعد باید استاد راهنما/مشاور خود را انتخاب کنید. در این قسمت باید نام و نام خانوادگی استاد خود را ستون مربوطه وارد کند و سپس دکمهی ENTER را کلیک کند. دقت شوددانشجو تنها در صورتی مجاز به انتخاب استاد مورد نظر خواهد بود که استاد نیز آن زمینهی پژهشی را انتخاب کرده باشد. در غیر این صورت سامانه به شما پیام میدهد "استاد راهنمای انتخابی شما با زمینه پژوهشی انتخابی متفاوت است". دانشجو در آخرین مرحله یعنی خاتمه و ارسال باید روی گزینهی ارسال و خروج کلیک کند.

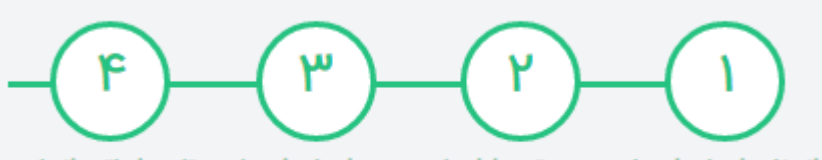

انتخاب استاد راهنما ً بررسی توسط استاد ً بررسی استاد راهنما در ً تایید اساتید انجام گروه راهنما

پس از تکمیل، درخواست دانشجو برای استاد راهنما/مشاور ارسال می شود. پس از تایید استاد راهنما درخواست دانشجو برای مدیر گروه ارسال می شود. با تایید مدیر گروه، درخواست دانشجونهایی میشود.

.8 چرا دانشجو نام استاد راهنما/مشاور مورد نظر خود را در لیست اساتید مشاهده نمی کند؟ اساتید باید پس از ثبت نام در سامانه پژوهشیار توسط یکی از ادمین های واحد دانشگاهی )مدیر گروه/رئیس دانشکده /معاونت پژوهشی واحد) نقش اساتید راهنما و مشاور بگیرند. استاد راهنما و یا مشاور دانشجو باید پیگیر تخصیص نقش توسط واحد دانشگاهی خود باشند.

.9 نحوه ی گردش کار درخواست اساتید مقطع دکتری تخصصی در سامانه پژوهشیار چگونه است؟ دانشجو باید در صفحه کاربری خود، قسمت فعالیت های شما روی گزینه ارسال درخواست جدید کلیک کند. در صفحه جدیدی که برای او نمایش داده می شود روی درخواست اساتید مقطع دکتری کلیک کند. در صفحه جدید باید گام به گام مراحل را تکمیل کنید و نام استاد راهنما/مشاور خود را انتخاب کنید. این مراحل به ترتیب عبارتند از ۱) مشخصات پیشنهادی ۲) انتخاب زمینه پژوهشی ۳) انتخاب استاد راهنما/مشاور ٤) ضمائم ٥) خاتمه و ارسال. دانشجو برای انتخاب موضوع آزاد، باید روی دکمهی موضوع آزاد کلیک کند. دقت شود که اگر دانشجو موضوع آزاد را انتخاب کند، استاد راهنمای مورد نظر باید پیشتر نیمی از ظرفیت خود را به موضوع آزاد اختصاص داده باشد. بهتر است دانشجو در این مورد حتما با استاد خود مشورت کند. همچنین دانشجو با مشورت استاد راهنمای خود می تواند از میان برنامههای علمی موجود در سامانه یک **زمینه پژوهشی** را انتخاب کند. برای انتخاب زمینه پژوهشی باید روی درخت کلیک کند و از میان برنامههای علمی، زمینهی مورد نظر خود را انتخاب کند. در مرحلهی بعد باید استاد راهنما/مشاور خود را انتخاب کنید. در این قسمت باید نام و نام خانوادگی استاد خود را ستون مربوطه وارد کند و سپس دکمهی ENTER را کلیک کند. دقت شود دانشجو تنها در صورتی مجاز به انتخاب استاد مورد نظر خواهد بود که استاد نیز آن زمینهی پژهشی را انتخاب کرده باشد. در غیر این صورت سامانه به شما پیام میدهد "استاد راهنمای انتخابی شما با زمینه پژوهشی انتخابی متفاوت است".بهتر است در این مورد حتما با استاد خود مشورت کنید.

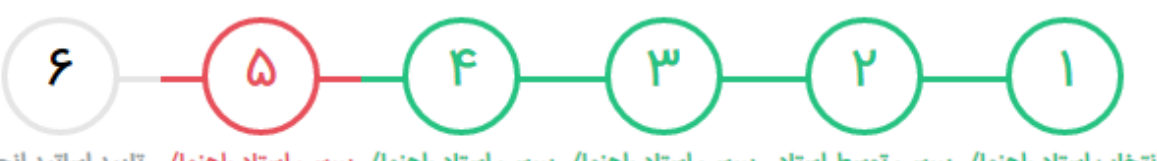

انتخاب استاد راهنما/ بررسی توسط استاد بررسی استاد راهنما/ بررسی استاد راهنما/ بررسی استاد راهنما/ تایید اساتید انجام شده است مشاور در شورای مشاور در شورای مشاور در گروه راهنما/مشاور مشاور پژوهشی واحد پژوهشی دانشکده/ مجتمع

در بخش ضوائم، دانشجو میتواند تمامی فایلهای مورد نیاز که واحد دانشگاهی به او اعالم میکند را بارگذاری کند. دانشجو در آخرین مرحله یعنی خاتمه و ارسال باید روی گزینهی ارسال و خروج کلیک کند. پس از تکمیل، درخواست دانشجو برای استاد راهنما/مشاور ارسال می شود. پس از تایید استاد راهنما/مشاور درخواست دانشجو برای مدیر گروه ارسال می شود. پس از تایید مدیر گروه درخواست دانشجو برای دانشکده و سپس برای واحد دانشگاهی ارسال می شود. با تایید نهایی درخواست دانشجو توسط معاونت پژوهشی واحد، درخواست دانشجونهایی میشود.

.10 چرا دانشجو در مرحله ثبت درخواست اساتید مقطع ارشد/دکتری تخصصی، نام رشته تحصیلی خود را در واحد دانشگاهی مشاهده نمی کند؟

اسامی رشته ها توسط واحد دانشگاهی برای ثبت در سامانه ارسال می شود. اگر نام رشته تحصیلی دانشجو در این فهرست نیست، باید مراتب را به واحد دانشگاهی خود اطلاع دهد تا با پشتیبانی سامانه هماهنگی های لازم جهت ثبت رشته انجام گردد.

.11 چرا استاد راهنما/مشاور نمی توانند درخواست دانشجو را مشاهده کنند؟

در صورتی که دانشجو نام استاد راهنما/مشاور خود را به درستی انتخاب کرده باشد، درخواست یا پروپوزال دانشجو حتما برای او ارسال خواهد شد. در غیر این صورت، مراتب به واحد پشتیبانی اطالع داده شود.

.12 چرا مدیر گروه نمی تواند درخواست دانشجو را مشاهده کند؟

شوند.

دانشجو باید در انتخاب مرکز دریافت کننده خود دقت کنید. از طرفی مدیر گروه نیز باید دسترسی های لازم را داشته باشد. دانشجو در صورت اطمینان از انتخاب درست مرکز دریافت کننده، باید این مطلب را از واحد دانشگاهی خود پیگیری نمایید.

.13 اگر الزم باشد تا دانشجو تغییراتی در درخواست اساتید ارشد/دکتری خود ایجاد کند، این کتر چگونه انجام میشود؟

دقت شود پس از آنکه دانشجو روی گزینه خاتمه و ارسال کلیک می کند، امکان هیچگونه ویرایش برای او وجود ندارد. برای انجام هرگونه ویرایش، باید مراتب را به استاد راهنما و مدیر گروه اطالع دهد. به طور کلی، اگر درخواست دانشجو در مرحله 2 باشد، ویرایش توسط استاد راهنما، اگر در مرحله 3 باشد توسط مدیر گروه فعال می شود. برای دانشجویان دکتری، در مرحله 4 و 5 این ویرایش به ترتیب توسط ادمین دانشکده و ادمین واحد فعال می شود.

در هنگام فعالسازی ویرایش، قسمتهای قابل ویرایش باید توسط استاد راهنما و یا ادمین ها برای دانشجومشخص

# <span id="page-7-0"></span>**سواالت متداول مربوط به پروپوزال کارشناسی ارشد و دکتری تخصصی**

.14 نحوه ی گردش کار پروپوزال مقطع کارشناسی ارشد در سامانه پژوهشیار چگونه است؟ بارگذاری پروپوزال پس از تایید درخواست اساتید توسط مدیر گروه برای دانشجو امکان پذیر می شود. دانشجو برای مشاهده و تکمیل پروپوزال خود باید در کارتاپل شخصی به قسمت **فعالیتهای شما، فعالیت ارسالی شما،** پروپوزال کارشناسی ارشد مراجعه کند. دانشجو در این قسمت پروپوزال خود را مشاهده می کند. دانشجو باید روی عالمت قلم در بخش ویرایش/درخواست ویرایش کلیک کند. اکنون او می تواند قسمتهای گوناگون پروپوزال خود را ببیند و آن را تکمیل کند. تکمیل قسمتهای ستاره دار الزامی است. دقت کنید در قسمت ضمائم، دانشجو باید فایلهایی را بارگذاری کند که توسط واحد دانشگاهی به او اطالع رسانی میشود. فایلها میتوانند مواردی مانند کارنامه، هر نوع تاییده و یا کد تایید ایرانداک باشند. برای دریافت کد ایرانداک دانشجو باید به سامانه ایر انداک مراجعه کند.

پس از تکمیل پروپوزال و کلیک روی گزینه ارسال، پروپوزال دانشجو برای اساتید راهنما/مشاور ارسال می شود. پس از تایید استاد راهنما، پروپوزال دانشجو برای مدیر گروه ارسال می شود. پس از طرح پروپوزال دانشجو در شورای تخصصی گروه آموزشی و تنظیم صورتجلسه توسط مدیر گروه در سامانه پژوهشیار، مدیر گروه پروپوزال دانشجو را به دانشکده (یا واحد دانشگاهی، بسته به نوع واحد) ارسال می کند. پس از بررسی پروپوزال در دانشکده (یا واحد) برای پروپوزال دانشجو صورتجلسهای در سامانه تنظیم می شود. سپس در صورت موافقت، برای داشجوابالغیه تصویب موضوع صادر می شود.

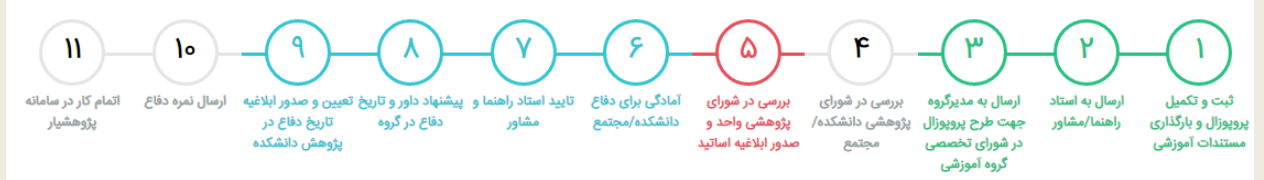

در گام بعدی، دانشجو وارد مرحله آمادگی برای دفاع می شود. دانشجو باید فرمهای مربوطه را از سامانه دریافت کند و پس از تکمیل آنها و اخذ امضاهای الزم آن ها را در سامانه بارگذاری کند. پس از تایید مدارک دانشجو توسط ادمین دانشکده، پایان نامه و مدارکی را که دانشجودر این قسمت بارگذاری کرده است برای استاد راهنما/مشاور ارسال می شود. پس از تایید استاد مشاور و سپس استاد راهنما، پایان نامه برای پیشنهاد تاریخ دفاع و داور به مدیر گروه ارسال می شود. پس از تکمیل این بخش توسط مدیر گروه، پایان نامه به دانشکده/واحد برای تایید داوران و تنظیم تاریخ قطعی دفاع ارسال می شود. در این مرحله برای داوران پایان نامه ابالغیه و برای اساتید راهنما/مشاور و داور دعوتنامه صادر می شود.

در نهایت برای دانشجو صورتجلسه دفاع صادر می شود و جلسه دفاع از پایان نامه در تاریخ مقرر برگزار می شود. پس از موفقیت در جلسه دفاع، گام بعدی بارگذاری نسخه نهایی (با انجام ویرایش های لازم) پایان نامه توسط دانشجو، ثبت نمرات دفاع و مقاله توسط واحد و تایید نهایی اصالحات توسط استاد راهنما است. در نهایت با تایید استاد راهنما دانشجووارد گام انتهایی که ارائه گواهی اتمام کار در سامانه پژوهشیار است می شود.

#### .15 نحوه ی گردش کار پروپوزال مقطع دکتری تخصصی در سامانه پژوهشیار چگونه است؟

بارگذاری پروپوزال پس از تایید درخواست اساتید توسط شورای پژوهشی واحد برای دانشجو امکان پذیر می شود. دانشجو باید برای مشاهده و تکمیل پروپوزال خود به قسمت فعالیتهای شما، فعالیت ارسالی شما، پروپوزال دکتری مراجعه کند. او در این قسمت پروپوزال خود را مشاهده می کند. باید روی عالمت قلم در بخش ویرایش/درخواست ویرایش کلیک کند. اکنون او می توانید قسمتهای گوناگون پروپوزال خود را ببیند و آن را تکمیل کند. تکمیل قسمتهای ستاره دار الزامی است. در قسمت ضمائم، دانشجو باید فایلهایی را بارگذاری کند که توسط واحد دانشگاهی به او اطالع رسانی میشود. فایلها میتوانند مواردی مانند کارنامه، هر نوع تاییده و یا کد تایید ایرانداک باشند. برای دریافت کد ایرانداک دانشجو باید به سامانه ایرانداک مراجعه کند. پس از تکمیل پروپوزال و کلیک روی گزینه ارسال، پروپوزال او برای اساتید راهنما/مشاور ارسال میشود. پس از تایید استاد راهنما/مشاور، پروپوزال او برای مدیر گروه ارسال می شود. پس از طرح پروپوزال در شورای تخصصی گروه آموزشی و تنظیم صورتجلسه توسط مدیر گروه در سامانه پژوهشیار، مدیر گروه پروپوزال را به دانشکده )یا واحد دانشگاهی، بسته به نوع واحد) ارسال می کند. پس از بررسی پروپوزال در دانشکده (یا واحد) برای پروپوزال صورتجلسهای در سامانه تنظیم می شود. سپس باید در این مرحله فرایند دفاع از پروپوزال را انجام شود. سپس در صورت موفقیت در برگزاری جلسه دفاع از پروپوزال، برای دانشجوابالغیه تصویب موضوع صادر می شود. با توجه به روند جدید پیشدفاع متمرکز دانشجویان دکتری تخصصی، در مرحله ٦، دانشجو باید با بارگذاری

مستندات مورد نیاز در سامانه، آنها را برای استاد راهنمای خود، مرحله ،7 ارسال کند. استاد راهنما بادریافت ومطالعه فایلهای ارسال شده توسط دانشجو، میتواند آنها را مورد تایید قرار دهد و به مرحله بعد، جهت بررسی و تایید به واحد دانشگاهی ارسال کند.

واحد دانشگاهی مستندات دانشجو را بررسی میکند و در صورت تایید، آنها را برای برگز اری جلسه پیشدفاع به شوراهای پیشدفاع در سازمان مرکزی دانشگاه آزاداسالمی ارسال میشود. پس از تعیین تاریخ پیشدفاع و برگزاری جلسه و موفقیت دانشجو در پیشدفاع، دانشجو از مرحله 9 به مرحله 10 منتقل میشود.

در مرحله 10 تایید و یا عدم تایید نهایی پیشدفاع باید توسط مدیر کل پژوهش و تحصیالت تکمیلی مربوطه انجام شود. در صورت تایید پیشدفاع، دانشجو به مرحله 11 منتقل میشود، ولی در صورت عدم موفققیت دانشجو در کسب تایید مرحله ،10 دانشجو به مرحله 6 منتقل میشود.

در گام بعدی، دانشجو وارد مرحله آمادگی برای دفاع می شود. هر زمان که برای دفاع از رساله خودآمادگی یافت، باید فرمهای آمادگی برای دفاع را از سامانه دریافت کند و پس از تکمیل آنها و اخذ امضاهای الزم در سامانه بارگذاری کنید. پس از تایید دانشکده، رساله که در همین قسمت توسط دانشجو بارگذاری شده برای استاد راهنما/مشاور ارسال می شود. پس از تایید استاد مشاور اول و دوم، استاد راهنمای دوم و در انتها استادراهنمای اول، رساله برای پیشنهاد تاریخ دفاع و داور به مدیر گروه ارسال می شود. پس از تکمیل این بخش توسط مدیر گروه، رساله به دانشکده/واحد برای تایید داوران و تنظیم تاریخ قطعی دفاع ارسال می شود. در این مرحله برای داوران رساله ابلاغیه و برای اساتید راهنما/مشاور و داور دعوتنامه صادر می شود.

در نهایت برای دانشجو صورتجلسه دفاع صادر می شود و جلسه دفاع از رساله برگزار می شود. پس از موفقیت در جلسه ی دفاع، گام بعدی بارگذاری نسخه نهایی و ویرایش شده پایان نامه توسط دانشجو، ثبت نمرات دفاع و مقاله توسط واحد و تایید نهایی اصالحات توسط استاد راهنما است. در نهایت با تایید استاد راهنما دانشجو وار د گام انتهایی که ارائه گواهی اتمام کار در سامانه پژوهشیار است می شود.

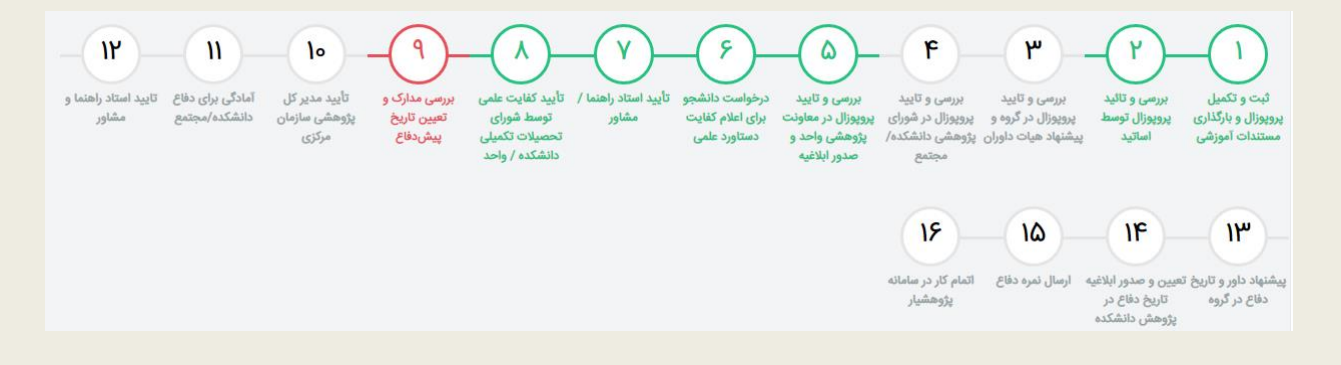

.16 چرا پس از تایید استاد راهنما/مشاور توسط مدیر گروه، برای من پروپوزالی به طور خودکار باز نشده است؟ در صورت بروز این مشکل، دانشجو باید مراتب را از طریق با واحد دانشگاهی با پشتیبانی سامانه در جریان بگذارد.

.17 در صورتی پس از تایید درخواست چندین پروپوزال برای دانشجو فعال شود چه کاری باید انجام داد؟ دانشجو باید یکی از پروپوزالها را تکمیل کند. همچنین باید کد رهگیری سایر پروپوزالها را جهت حذف به معاونت پژوهشی واحد اطالع دهد.

.18 چرا دانشجو در هنگام تکمیل پروپوزال، نام رشته تحصیلی خود را ذیل واحد دانشگاهی مشاهده نمی کند؟ اسامی رشته ها توسط واحد دانشگاهی برای ثبت در سامانه ارسال می شود. اگر نام رشته دانشجو در این لیست نیست، باید مراتب را به واحد دانشگاهی خود اطلاع دهد تا با پشتیبانی سامانه هماهنگی های لازم جهت ثبت <sub>ر</sub>شت<mark>ه ا</mark>نجام گردد.

 19 . آیا دانشجو باد الزاما از میان برنامه های علمی موجود در سامانه انتخابی را انجام دهد؟ ً دانشجو باید درباره این مطلب از استاد راهنمای خود مشورت بگیر د. .20 موضوع مورد نظر دانشجو در میان برنامه های علمی وجود ندارد، او باید چه کاری انجام دهد؟ او در این باره باید با استاد راهنمای خود مشورت کند و با صالحدید ایشان موضوع مورد نظر خود را انتخاب کند. .21 چرا پس از تکمیل قسمتهای گوناگون پروپوزال، اطالعات وارد شده ذخیره نمی شود؟ در صورت بروز چنین مشکلی، دانشجو باید مراتب را با پشتیبانی سامانه در جریان بگذار د.

.22 امکان تغییرات در پروپوزال چگونه برای دانشجو ایجاد میگردد؟

دقت شودپس از آنکه دانشجو روی گزینه خاتمه و ارسال کلیک می کند، امکان هیچگونه ویرایش پایان نامه/رساله برای او وجود ندارد. برای انجام هرگونه ویرایش، باید مراتب را به استاد راهنما و مدیر گروه اطالع دهد. به طور کلی، اگر پایان نامه/رساله در مرحله 2 باشد، ویرایش توسط استاد راهنما، اگر در مرحله 3 باشد توسط مدیر گروه برای او فعال می شود. در مرحله 4 و 5 این ویرایش به ترتیب توسط ادمین دانشکده و ادمین واحد برای او فعال می شود. در هنگام فعالسازی ویرایش، قسمتهای قابل ویرایش باید توسط استاد راهنما و یا ادمین ها برای اومشخص شوند.

### .23 گردش کار دانشجویانی که تاریخ تصویب پروپوزال آنها پیش از 98/2/1 است، به چه صورت است؟

برای این دسته از دانشجویان مرحله ی درخواست اساتید (ارشد یا دکتری) وجود ندارد. بلکه مستقیما وارد مرحله بارگذاری پروپوزال می شوند. پس از تکمیل پروپوزال و کلیک روی گزینه خاتمه و ارسال، مراحل 1 و 2 به طور خودکار پشت سر گذاشته می شوند. در صورتی که دانشجو کد CITC اخذ کرده باشد، مستقیما به مرحله 10 انتقال پیدا می کند. در صورتی که کد CITC اخذ نکرده باشد، به مرحله 4 یا 5 )بسته به نوع واحد( انتقال پیدا می کند تا برای دانشجو توسط واحد کد اخذ شود. دقت کنید در صورت اینکه پروپوزال شما در مراحل 4 یا 5 متوقف شد، واحد دانشگاهی باید برای اخذ کد استاد شما اقدام کند و در صورت وجود مشکالت فنی جهت برطرف کردن مشکل باید با واحد پشتیبانی تماس برقرار کند.

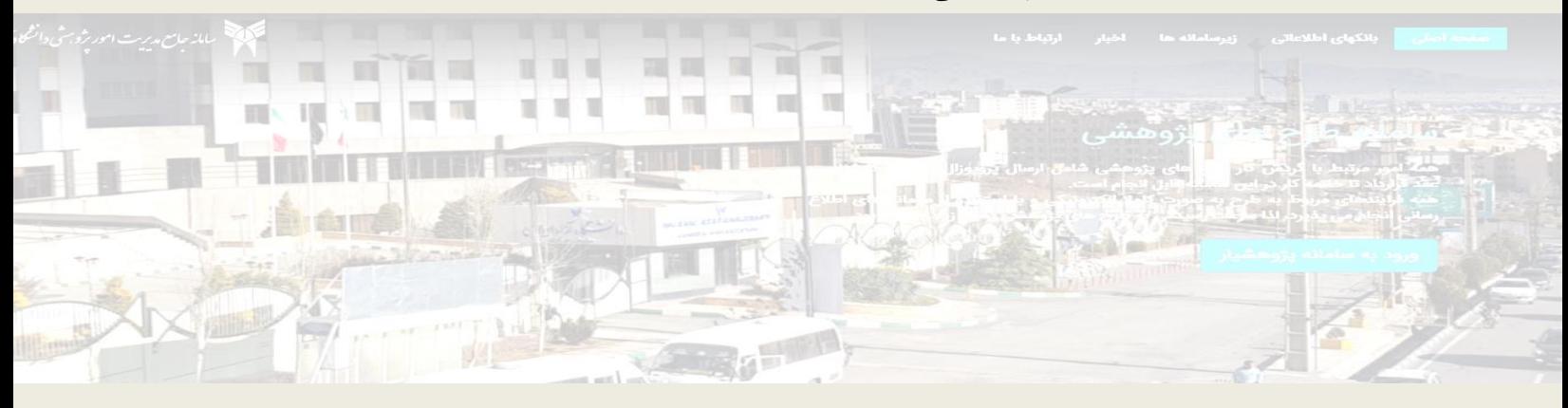